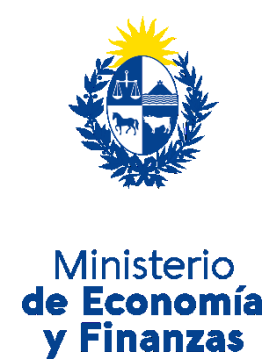

# Instructivo del trámite

## Registro de Representantes de Firma **Extranjeras**

Ministerio de Economía y Finanzas

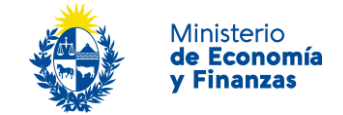

#### **Objetivo**

Instruir a los Ciudadanos en la ejecución del trámite en línea de **Registro de Representantes de Firma extranjeras**.

#### **Temática**

1- Cómo hacer un trámite de **Registro de Representantes de Firma Extranjeras**. Requisitos necesarios.

Página **2** de **9**

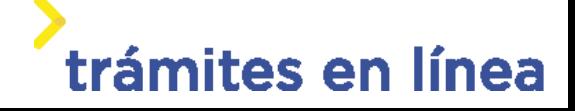

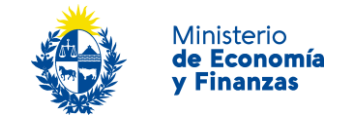

### **¿Cómo hacer un trámite de Registro de Representantes de Firma Extranjeras?**

Para acceder al trámite utilice la siguiente URL https://www.tramitesenlinea.mef.gub.uy/Apia/portal/tramite.jsp?id=1808

#### **Paso 1: Autenticación**

Se ingresa al trámite a través del usuario gub.uy, con usuario y contraseña.

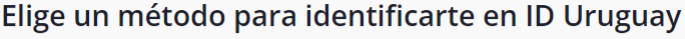

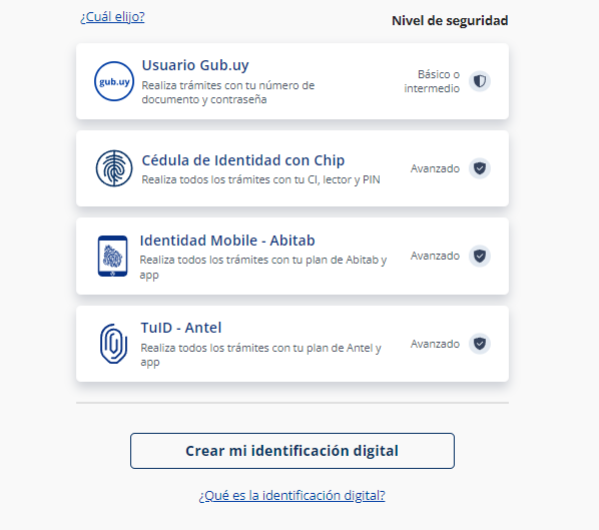

Figura- 1 Autenticación.

#### **Paso 2: Datos del representante**

#### **1- Aceptar cláusula de consentimiento informado**

En formulario se le informar al ciudadano dónde y por quién serán manipulados sus datos personales y deberá seleccionar si acepta o no que sus datos personales se guarden. El trámite solo se puede realizar si ciudadano acepta esta cláusula.

Seleccione la opción *"Acepto los términos".*

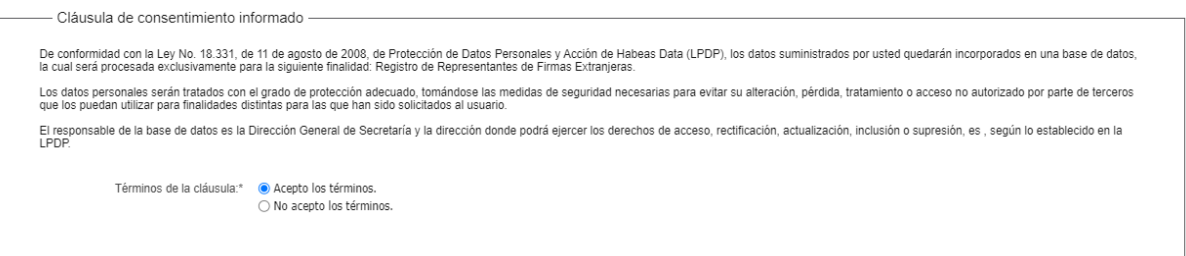

Página **3** de **9**

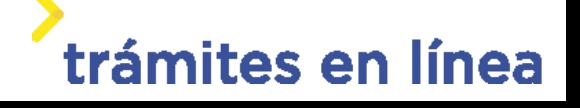

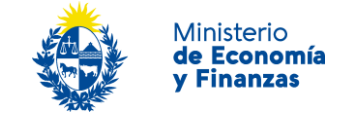

Figura- 2 Cláusula.

Se puede observar en la parte superior del trámite un mensaje informativo donde se informa el **código provisorio** que se le asigna al trámite y el correo al que se le envió el mail para retomar el trámite en caso de ser necesario.

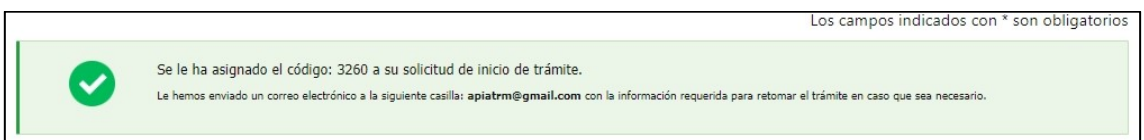

Figura- 3 Mensaje de inicio.

Si se selecciona "*No acepto los términos"*, no podrá continuar al trámite y se mostrará al ciudadano el siguiente mensaje: *"No puede continuar con el trámite si no acepta los términos de la cláusula".*

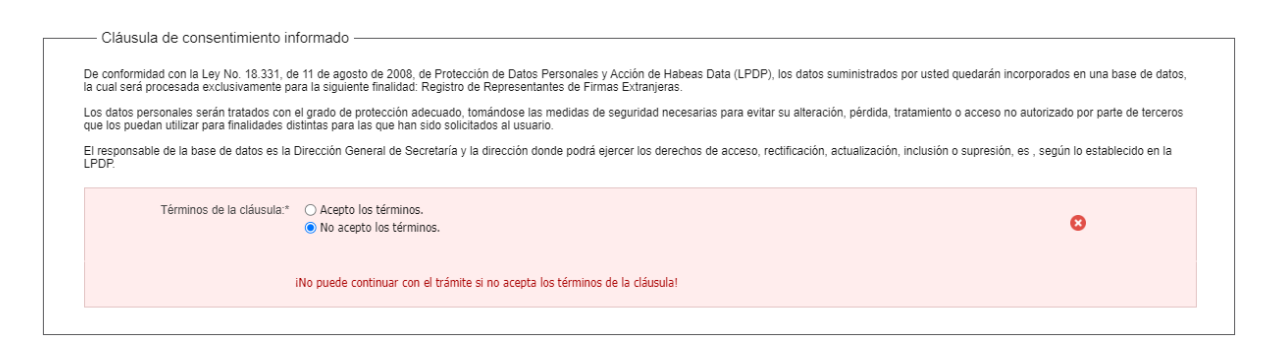

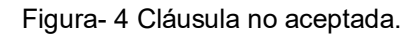

#### **2- Ingresar los datos de identificación del representante solicitante.**

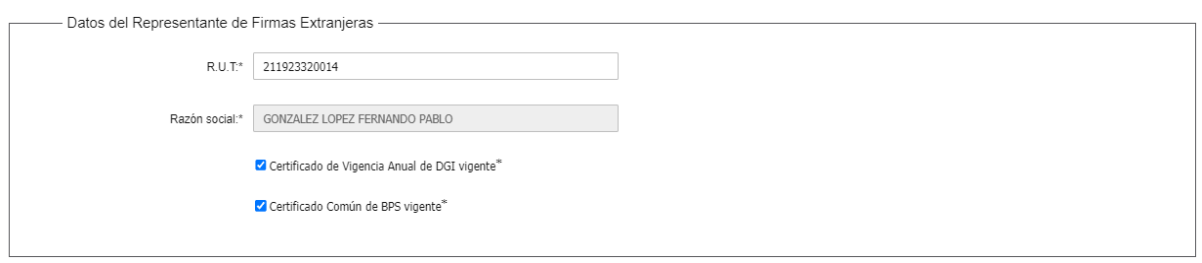

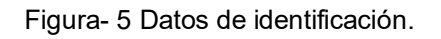

En el formulario **Datos del Representante de Firmas Extranjeras** ingrese un RUT.

Se cargará automáticamente la **Razón social** de DGI y se marcaran los certificados de

vigencia si se encuentran vigente en BPS y DGI.

Página **4** de **9**

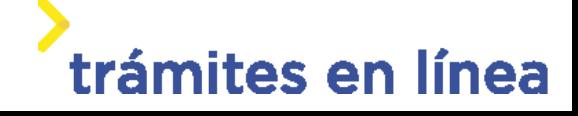

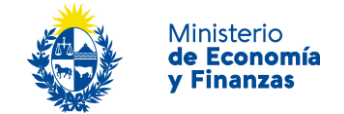

**3- Ingresar el listado de representantes.**

En el formulario **Datos del Representante/s** se debe ingresar al menos una persona.

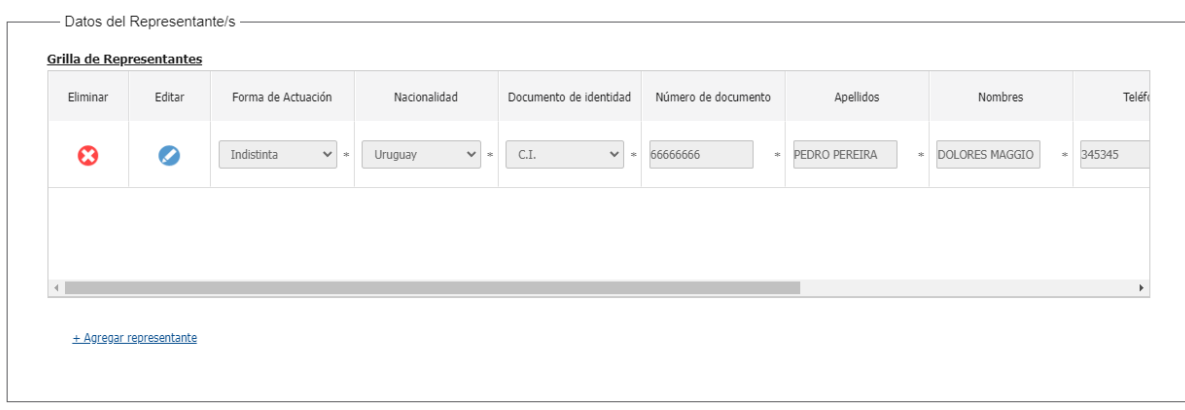

Figura- 6 Listado de representantes.

3.1- Para agregar el primer representante haga clic en el botón Editar de la primera fila.

Se mostrará una venta para agregar los datos del representante a agregar. Complete los datos y haga clic en el botón **Confirmar** de la venta.

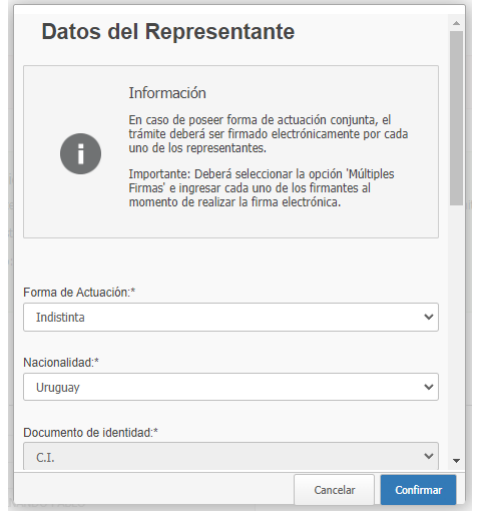

Figura- 7 Datos del representante.

3.2- Para agregar un segundo representante, haga clic en la opción Agregar de la lista.

Se mostrará nuevamente la ventana para ingresar los datos. Repita el procedimiento explicado anteriormente.

Repita este procedimiento si se quiere agregar más representantes.

3.3- Para eliminar un representante agregado haga clic en el botón Eliminar de la fila donde se encuentra.

#### **4- Ingresar el domicilio.**

Página **5** de **9**

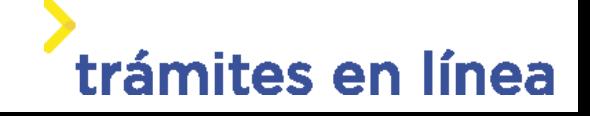

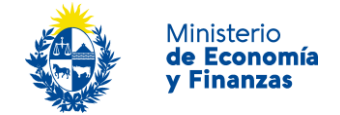

En el formulario **Datos de domicilio** ingresar la información que se solicita.

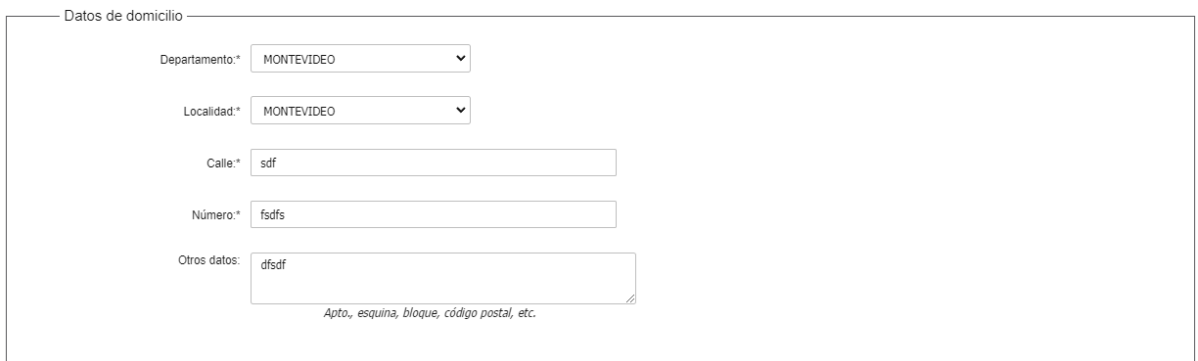

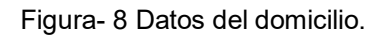

#### **5- Ingresar los destinatarios.**

En el formulario **Destinatarios a notificar** se debe ingresar al menos una persona.

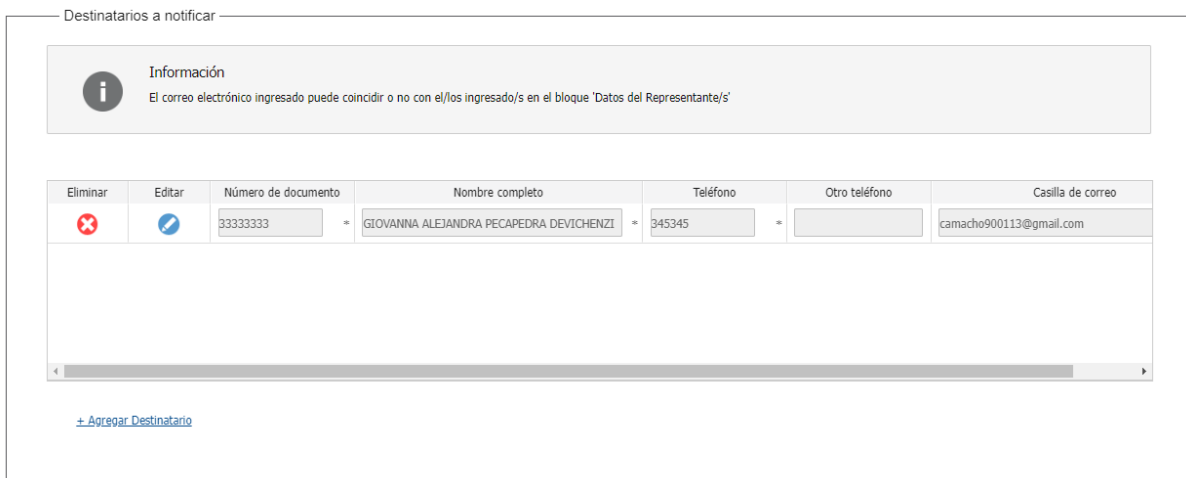

Figura- 9 Destinatarios a notificar.

5.1- Para agregar el primer destinatario haga clic en el botón **Editar** de la primera fila.

Se mostrará una venta para agregar los datos del destinatario a agregar. Complete los datos y haga clic en el botón **Confirmar** de la venta.

Página **6** de **9**

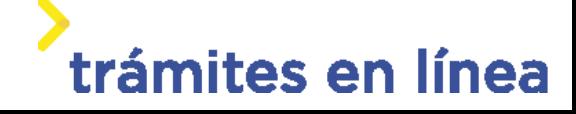

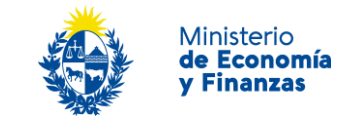

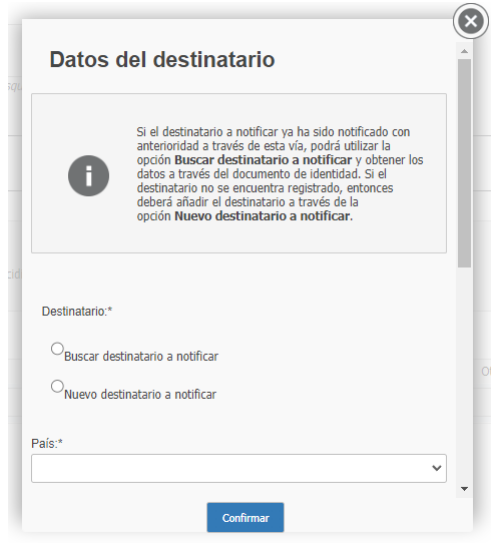

Figura- 10 Datos del destinatario.

5.2- Para agregar un segundo destinatario, haga clic en la opción **Agregar** de la lista.

Se mostrará nuevamente la ventana para ingresar los datos. Repita el procedimiento explicado anteriormente.

Repita este procedimiento si se quiere agregar más destinatario.

5.3- Para eliminar un destinatario agregado haga clic en el botón **Eliminar de** la fila donde se encuentra.

#### **6- Aceptar las cláusulas.**

Se deben aceptar las cláusulas que se muestran en el trámite.

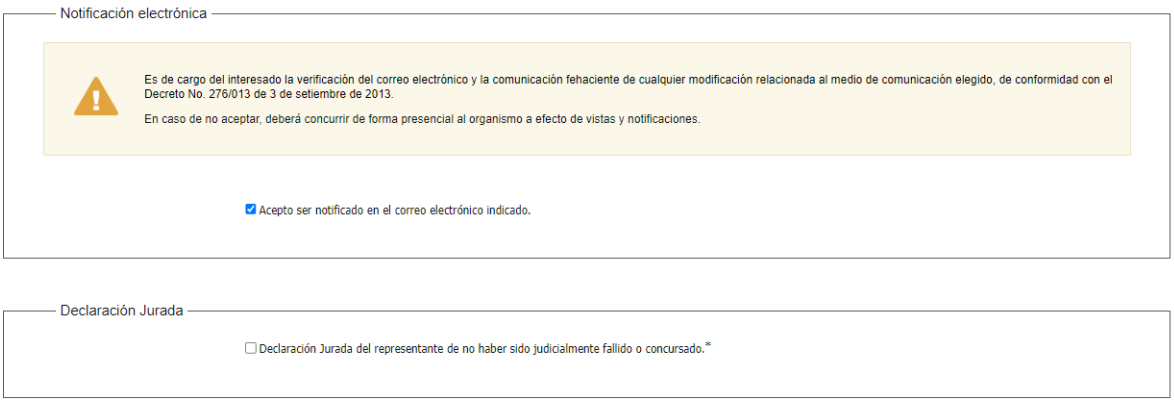

Figura- 11 Cláusulas.

Hacer clic en el botón **Continuar al paso siguiente >>**

Página **7** de **9**

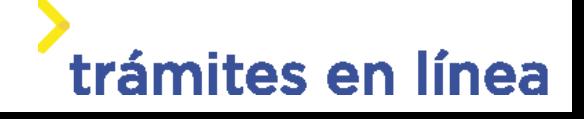

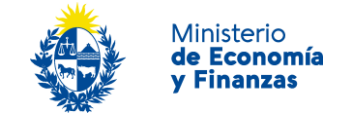

#### **Paso 3: Documentación.**

A continuación, debe adjuntar al trámite la documentación requerida.

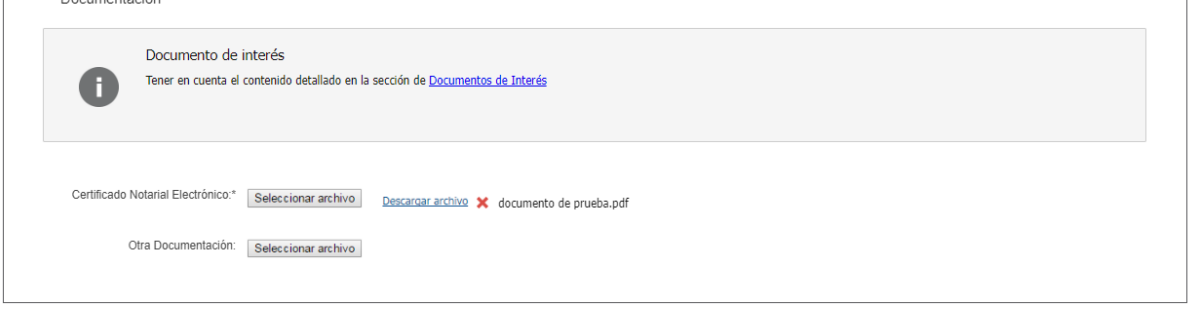

Figura- 12 Documentación.

Hacer clic en el botón **Continuar al paso siguiente >>**

#### **Paso 4: Firmar.**

En este paso se debe firmar el documento del trámite. En el formulario Volver a carga de datos descarga el archivo del trámite y revisa la información.

**1- Confirmar los datos ingresados.**

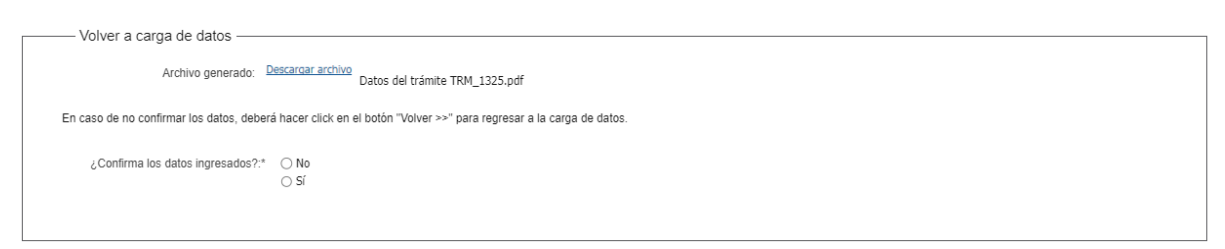

Figura- 13 Volver a carga de datos.

#### **2- Ingresar los datos necesarios para realizar la firma.**

2.1- Selecciona como entidad certificadora Cédula de identidad.

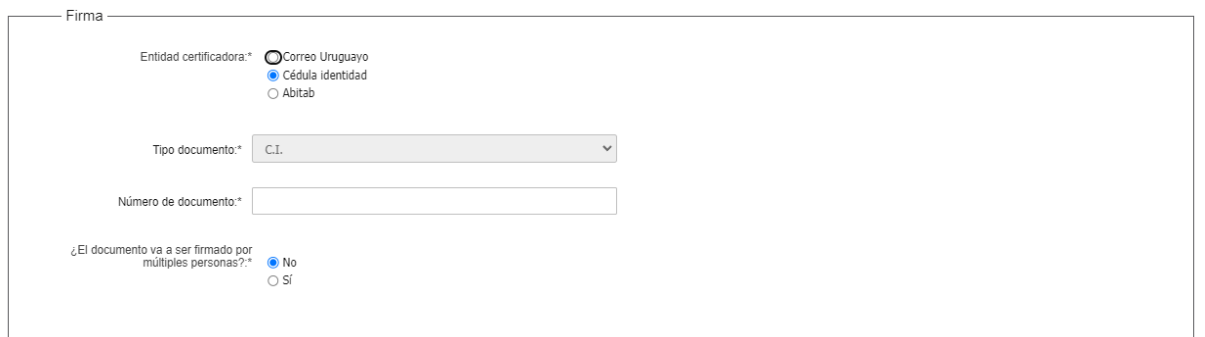

Página **8** de **9**

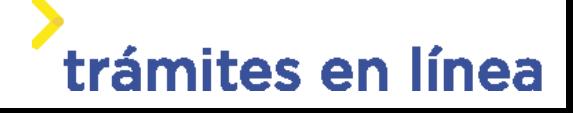

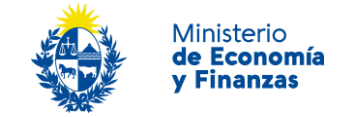

Figura- 14 Firma.

2.2- Ingresa el **Número de documento** de identidad.

2.3- Selecciona si el documento lleva firma múltiple, de ser así deberá ingresar los firmantes.

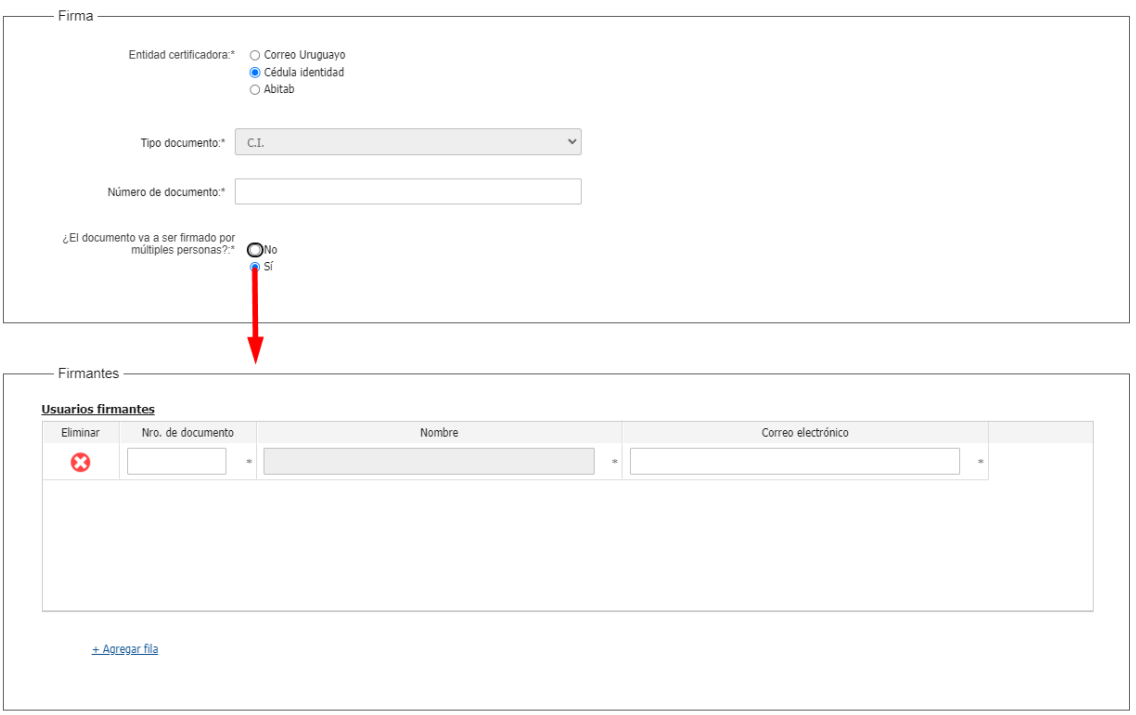

Figura- 15 Firmantes

Hacer clic en el botón **Continuar al paso siguiente >>**

El sistema te pedirá el **PIN** de tu cédula para firmar.

Después de llenar todos los datos requeridos para la realización del trámite, se ingresa al paso de pago, el mismo puede ser pagado en línea o a través de una red de pagos.

Luego de realizado el pago el trámite llega al ministerio. A continuación, deberá gestionar el trámite que realizó como funcionario del MEF.

Página **9** de **9**

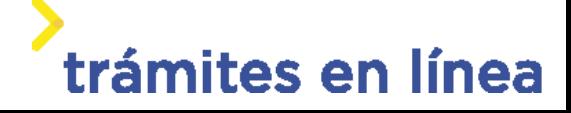